# **ПРОГРАММНОЕ ОБЕСПЕЧЕНИЕ «ПЕРЕЧЕНЬ ЛЬГОТНЫХ ПРОФЕССИЙ ПРЕДПРИЯТИЯ»**

**Инструкция по установке и удалению**

**Красноярск 2021**

## Оглавление

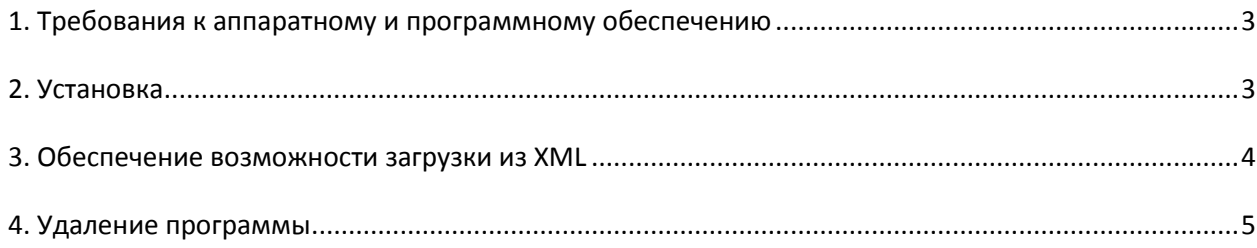

### **1. Требования к аппаратному и программному обеспечению**

Рекомендуемое аппаратное обеспечение:

- процессор 1 ГГц и больше;
- объем оперативной памяти 512Mb и больше;
- 37Мb свободного места на жестком диске для установки программы;
- принтер для печати Перечня.

Требования к программному обеспечению:

- MS Windows XP/Vista/7/2000/2003 Server;
- браузер MS Internet Explorer 6 (или более поздняя версия).

Для использования функции загрузки Перечня из файла XML необходимо наличие дополнительного ПО (входит в инсталляционный пакет):

- Windows installer v. 3.1 (или более поздняя версия);
- MSXML v. 6.0.

#### **2. Установка**

Запустите файл Перечень\_ЛП.exe и следуйте инструкциям Мастера установки. Мастер установки предложит ознакомиться с лицензионным соглашением на данное программное обеспечение, а также с информацией об изменениях в текущей версии. Далее в окне «Выбор папки установки» (Рисунок 1) задайте путь установки программы.

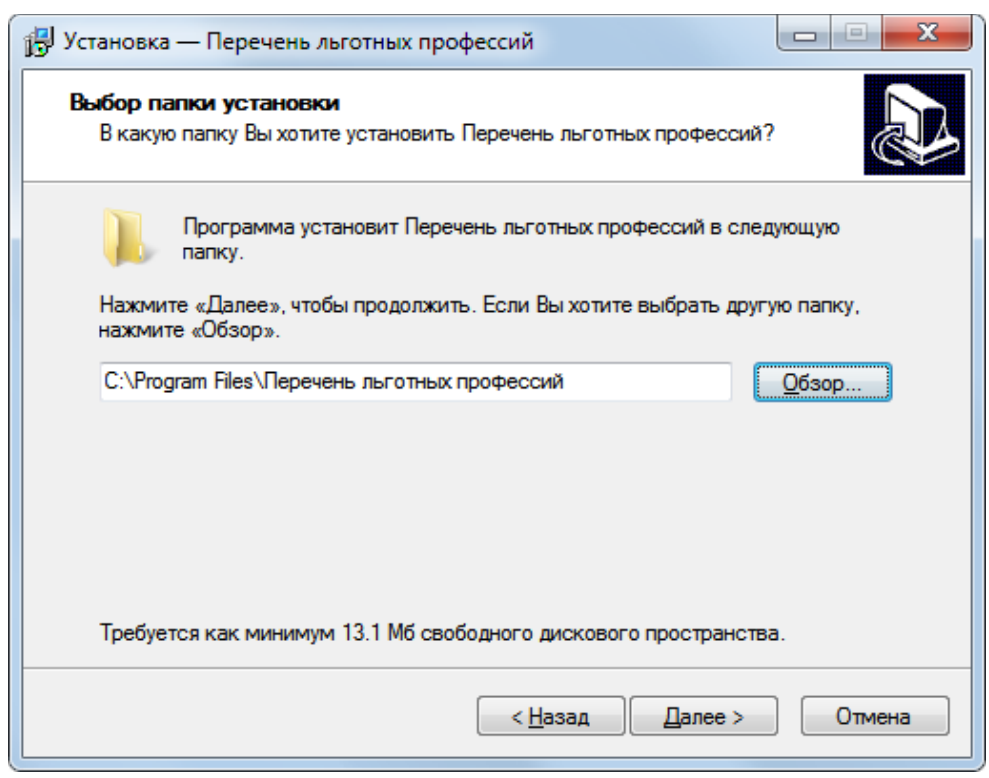

**Рисунок 1. Выбор папки установки**

*Для установки новой версии программы не обязательно удалять предыдущую версию. Просто на шаге «Выбор папки установки» Мастера установки укажите путь к папке, где установлена предыдущая версия программы (по умолчанию, «C:\Program Files\Перечень льготных профессий») и подтвердите свой выбор (Рисунок 2).*

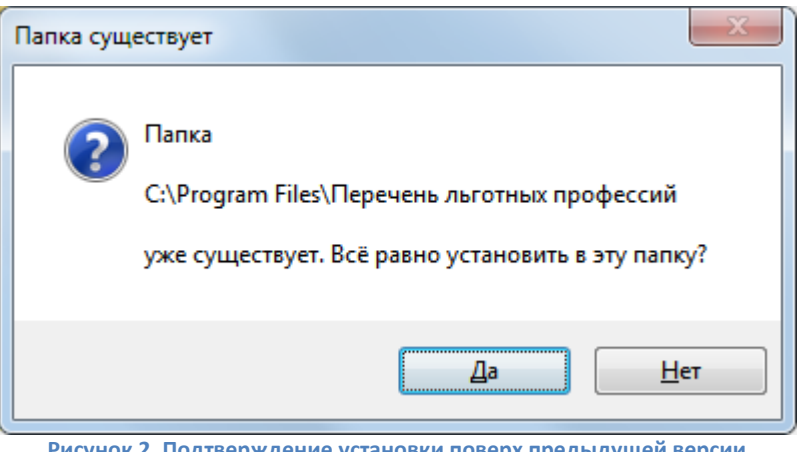

**Рисунок 2. Подтверждение установки поверх предыдущей версии**

После того, как Вы выполните все инструкции и нажмете кнопку «Установить», Мастер установки скопирует все необходимые файлы и создаст ярлыки для запуска программы. Кроме того, Вы можете запустить программу сразу же после окончания процесса установки, если поставите галочку рядом с соответствующей фразой (Рисунок 3).

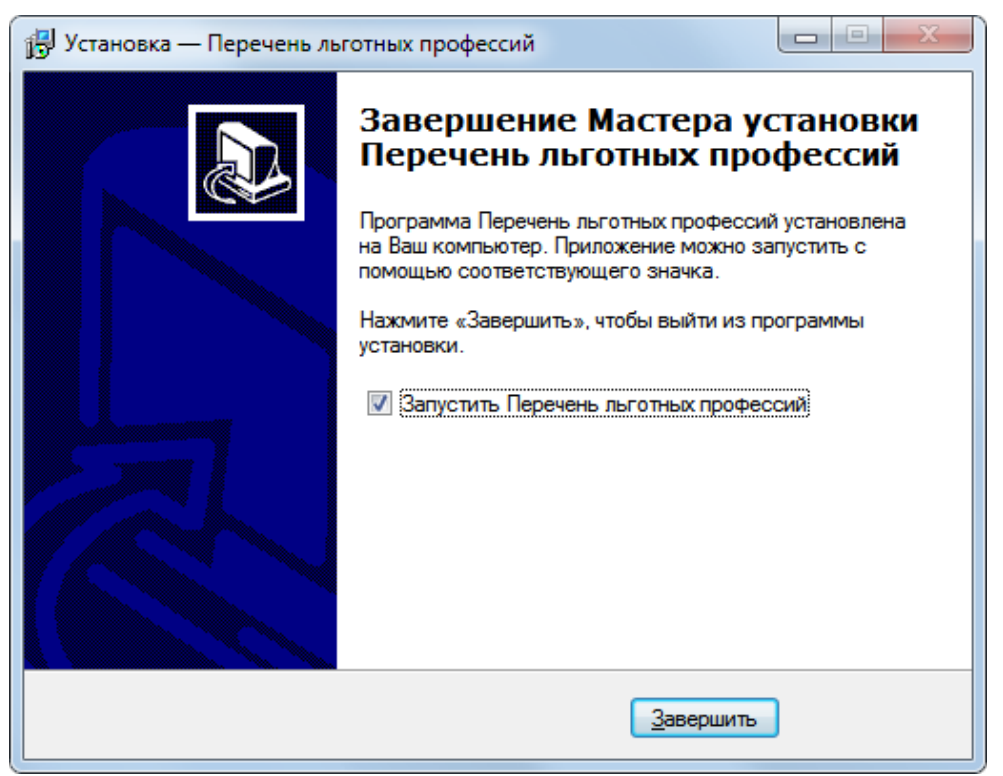

**Рисунок 3. Выбор запуска программы после окончания процесса установки**

### **3. Обеспечение возможности загрузки из XML**

Вопросы загрузки Перечня из файлов XML и установки необходимых компонент рассмотрены в руководстве пользователя (можно открыть из программы «Перечень льготных профессий», нажав на кнопку  $\Box$ ).

## **4. Удаление программы**

Для корректного удаления программы воспользуйтесь, пожалуйста, ярлыком в меню «Пуск -> Программы -> Перечень льготных профессий -> Удалить программу». После нажатия на кнопку «Да» в появившемся окне (Рисунок 4), программа автоматически удалится с компьютера.

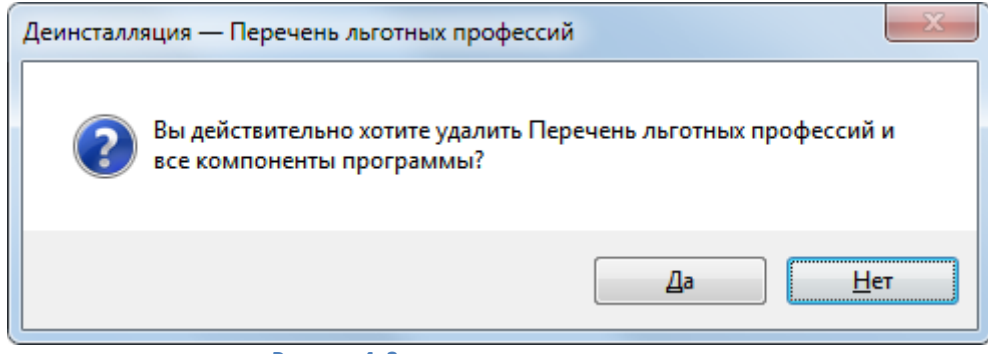

**Рисунок 4. Запрос на удаление программы**